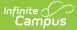

# Activity Builder [.2235 - .2243]

Last Modified on 07/15/2024 1:37 pm CDT

You are viewing a previous version of this article. See Activity Builder for the most current information.

Classic View: Activity Registration > Activity Monitor > Activity Builder

Search Terms: Activity Monitor

Step 1 - Create Activity | Step 2 - Build Roster | Step 3 - Form Selection | Step 4 - Link to Portal | Step 5 - Finish | Submit an Activity Request for Preapproval

Use the Activity Monitor tool to add new activities to Campus.

#### **Before You Begin**

- Add supplemental Activity Registration documents in the Custom Forms tool.
- Create an Ad Hoc filter for selecting eligible students.

This article walks you through the setup process step-by-step.

- Step 1 Create Activity
- Step 2 Build Roster
- Step 3 Form Selection
- Step 4 Link to Portal
- Step 5 Finish
- Submit an Activity Request for Preapproval

#### Тір

While using the Activity Builder, click **Save & Hold** to save the activity and return to the Activity Monitor. Click **Save & Next** to continue to the next step in the Activity Builder.

### **Step 1 - Create Activity**

The first step in the Activity Builder is to define parameters for the activity. To add an activity, click the **New** button in the action bar.

| tivity             | Monitor                                                                                                    |                          |                                                                                                    |                                                    |                                           |                                 |
|--------------------|----------------------------------------------------------------------------------------------------|--------------------------|----------------------------------------------------------------------------------------------------|----------------------------------------------------|-------------------------------------------|---------------------------------|
|                    |                                                                                                    |                          |                                                                                                    |                                                    |                                           |                                 |
| Activit            | y Monitor                                                                                                    |                          |                                                                                                    |                                                    |                                           |                                 |
| Previous           | Current Upo                                                                                                    | coming                   |                                                                                                    |                                                    |                                           |                                 |
|                    | Activity Name                                                                                                  |                          | Туре                                                                                                    |                                                    |                                           |                                 |
| Filters:           | Search by Ac                                                                                                   | tivity Name              | Select Activity Type                                                                                                    | (s)                                                |                                           |                                 |
| Summ               | er Adventure                                                                                                   |                          | Type: Activity                                                                                                    |                                                    |                                           |                                 |
| Regist<br>07/24/   | ration: 06<br>/2020                                                                                            | )/22/2020 -              |                                                                                                    |                                                    |                                           |                                 |
| Activity<br>08/28/ |                                                                                                    | /27/2020 -               |                                                                                                    |                                                    |                                           |                                 |
| DRAF               | _                                                                                                    |                          |                                                                                                    |                                                    |                                           |                                 |
|                    |                                                                                                    |                          |                                                                                                    |                                                    |                                           |                                 |
|                    |                                                                                                    |                          |                                                                                                    |                                                    |                                           |                                 |
|                    |                                                                                                    |                          |                                                                                                    |                                                    |                                           |                                 |
| lew                |                                                                                                    |                          |                                                                                                    |                                                    |                                           |                                 |
| lew                |                                                                                                    |                          |                                                                                                    |                                                    |                                           |                                 |
| lew                | Ţ                                                                                                    |                          |                                                                                                    |                                                    |                                           |                                 |
| lew                | nitor 🖈                                                                                                    |                          |                                                                                                    | st                                                 | udent Information > A                     | ctivity Registration > Activity |
| ivity Mo           | nitor 🖈<br>der (New)                                                                                           |                          |                                                                                                    | st                                                 | udent Information > A                     | ctivity Registration > Activity |
| ivity Mo           |                                                                                                    | 2                        |                                                                                                    | st                                                 | udent Information > A                     | ctivity Registration > Activity |
| ivity Mol          |                                                                                                    | 2<br>Build Roster        | a<br>Form Selection                                                                                                    |                                                    | udent Information > A                     | ctivity Registration > Activity |
| ivity Mol          | der (New)                                                                                                    |                          | Torm Selection<br>Efine below the details of the Activity then prog                                                                                | Link t                                             | 4<br>to Portal                            | 5<br>Finish                     |
| ivity Mol          | der (New)                                                                                                    |                          | efine below the details of the Activity then prog<br>Status                                                                                        | Link t                                             | 4<br>to Portal                            | 5<br>Finish                     |
| ivity Mol          | der (New)<br>e Activity<br>Use this tool to create                                                             |                          | efine below the details of the Activity then prog                                                                                                  | Link t                                             | 4<br>to Portal                            | 5<br>Finish                     |
| ivity Mol          | der (New) 1 e Activity Use this tool to create Activity Name* Type*                                            | an Activity Packet. De   | efine below the details of the Activity then prog<br>Status<br>Draft<br>Activity Level *                                                           | Link t<br>gress to additional con                  | a<br>to Portal<br>mponents of the registr | 5<br>Finish                     |
| ivity Mol          | der (New) 1 e Activity Use this tool to create Activity Name*                                                  |                          | efine below the details of the Activity then prog<br>Status<br>Draft                                                                               | Link 1                                             | a<br>to Portal<br>mponents of the registr | 5<br>Finish                     |
| ivity Mol          | der (New) 1 e Activity Use this tool to create Activity Name* Type*                                            | an Activity Packet. De   | efine below the details of the Activity then prog<br>Status<br>Draft<br>Activity Level *                                                           | Link t<br>gress to additional cor<br>International | a<br>to Portal<br>mponents of the registr | 5<br>Finish                     |
| ivity Mol          | der (New)  1  E Activity Use this tool to create Activity Name*  Field Trip School(s)*                         | e an Activity Packet. De | efine below the details of the Activity then prog<br>Status<br>Draft<br>Activity Level *<br>Activity Owners (Primary) *                            | Link t<br>gress to additional cor<br>International | a<br>to Portal<br>mponents of the registr | 5<br>Finish                     |
| ivity Mol          | der (New) 1 e Activity Use this tool to create Activity Name*  Type* Field Trip                                | e an Activity Packet. De | efine below the details of the Activity then prog<br>Status<br>Draft<br>Activity Level *                                                           | Link t<br>gress to additional cor<br>International | a<br>to Portal<br>mponents of the registr | 5<br>Finish                     |
| ivity Mol          | der (New)  1 e Activity Use this tool to create Activity Name*  Field Trip School(s)*  Registration Open Date* | e an Activity Packet. De | efine below the details of the Activity then prog<br>Status<br>Draft<br>Activity Level *<br>Activity Owners (Primary) *<br>Registration Close Date | Link t<br>gress to additional cor<br>International | a<br>to Portal<br>mponents of the registr | 5<br>Finish                     |

Infinite Campus

Use the following field descriptions to complete the Create Activity screen.

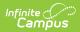

| Field          | Description                                                                                                    |  |  |  |
|----------------|----------------------------------------------------------------------------------------------------|--|--|--|
| Activity Name  | A name for the activity you are creating.<br><i>This is a required field.</i>                                                                                                    |  |  |  |
|                | The Activity Name can be changed until registration is closed. If you<br>have already associated a Product with this activity and the product has<br>the same name, Campus gives you the option to change the product<br>name too.                                                                                                    |  |  |  |
|                | Please note that if you change the Activity Name, any completed<br>purchases/registrations that exist when you change the name will<br>still use the original name (name at the time the purchase was<br>made) in School Store reports.                                                                                                    |  |  |  |
| Туре           | <ul> <li>The activity Type is provided by Campus. Options include the following:</li> <li>Activity</li> <li>Athletics</li> <li>Field Trip</li> <li>This is a required field.</li> </ul>                                                                                                    |  |  |  |
| Activity Level | Activity Levels are another way to identify different kinds of activities.<br>This field only displays if you have added Activity Levels in the Attribute<br>Dictionary and is optional unless the <b>Required</b> checkbox is also marked<br>in the Attribute Dictionary.<br>▶ Click here to expand<br>Core Attribute/Dictionary ★ System Settings > Custom Data and Links > Core Attribute/Dictionary<br>Save                                                                                                    |  |  |  |
|                | Canque Athibides/Jactionary Editor Canque Athibides/Jactionary Editor Canque Athibides/Jactionary Editor Canque Athibides/Jactionary Editor Canque Athibides/Jactionary Canque Athibides/Jactionary Ca |  |  |  |
|                | X     1A     Gold     1     X       X     2A     Silver     2     X       X     3A     Bronze     3     X       X     4A     Blue     4     Example Activity Levels     X       X     1B     Green     5     Activity Levels may be anything you choose.     X       X     2B     Red     6     X       X     3B     Orange     7     X       X     4B     Yellow     6     X                                                                                                    |  |  |  |
|                | re set Page 1 of 1 == = 1 220 ▼ Rows Per Page 1 - 8 of 8                                                                                                    |  |  |  |
| International  | The <b>International</b> checkbox only displays when the <b>Activity Type</b> is <i>Field Trip</i> . If the activity needs preapproval, marking this checkbox ensures Campus routes your activity request to the correct approver(s).                                                                                                    |  |  |  |

| Field                        | Description                                                                                                    |
|------------------------------|----------------------------------------------------------------------------------------------------|
| Status                       | The Activities status. This is a read-only field.<br>• Draft<br>• Preapproval Returned<br>• Preapproval Required<br>• Preapproval Pending<br>• Preapproval Complete<br>• Ready<br>• Registration Open<br>• Registration Closed<br>• Active - Registration Open<br>• Active - Registration Closed<br>• Complete<br>• Cancelled                                                                                          |
|                              | <b>Tip</b><br>If the <i>Registration Closed Date</i> is after the <i>Activity Start Date</i> , the<br><i>Status</i> is Active - Registration Open.                                                                                                    |
| School(s)                    | The school(s) to which you can associate the Activity. Only schools to which you have tool rights display. <i>This is a required field.</i>                                                                                                    |
| Activity Owners<br>(Primary) | <ul> <li>The primary person(s) responsible for the Activity. To appear in this field, the person must have an active assignment in the selected school and <ul> <li>the Activity Staff checkbox marked on their District Assignment OR</li> <li>be assigned the Activity Staff role on their Work Assignment (HR Only).</li> </ul> </li> <li>You may select more than one person in the field.</li> </ul>              |
|                              | For access to attendance and messaging options, the person must<br>also have Teacher marked on their District Assignment or be<br>assigned the Teacher role on their Work Assignment (HR Only).                                                                                                    |
|                              | When a Primary Owner is not the person who created the activity<br>and changes the Primary Owner to another person, they will not<br>have access to the activity after they save their changes.<br>When a Primary Owner is not the person who created the activity<br>and adds themselves as the Activity Owner (Secondary), they will<br>only have read-only access to the activity after they save their<br>changes. |
|                              | This is a required field.                                                                                                    |

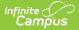

| Field                          | Description                                                                                                    |
|--------------------------------|----------------------------------------------------------------------------------------------------|
| Activity Owners<br>(Secondary) | <ul> <li>The secondary person(s) responsible for the Activity.</li> <li>To appear in this field, the person must have an active assignment in the selected school and <ul> <li>the Activity Staff checkbox marked on their District Assignment OR</li> <li>be assigned the Activity Staff role on their Work Assignment (HR Only).</li> </ul> </li> <li>You may select more than one person in the field.</li> <li>For access to attendance and messaging options, the person must also have Teacher marked on their District Assignment or be</li> </ul> |
|                                | assigned the Teacher role on their Work Assignment (HR Only).                                                                                                    |
| Registration Open<br>Date      | The first day on which the Activity displays in the School Store and people can register for the Activity. The date must be prior to the Activity Start Date and Registration Close Date. <i>This is a required field.</i>                                                                                                    |
| Registration Close<br>Date     | The last day on which the Activity displays in the School Store. The date<br>must be after the Registration Open Date and prior or equal to the<br>Activity End Date. If you do not enter a date, Campus automatically uses<br>the Activity End Date.                                                                                                    |
| Activity Start Date            | The date on which the Activity begins. The date cannot be prior to the Registration Open Date or after the Activity End Date. <i>This is a required field.</i>                                                                                                    |
| Activity End Date              | The date on which the Activity ends. The date cannot be prior to the Activity Start Date or Registration Close Date. <i>This is a required field.</i>                                                                                                    |

### **Step 2 - Build Roster**

Define eligible participants by selecting a saved Ad Hoc filter.

| finite<br>Campus                |                                   |                    |                |        |
|---------------------------------|-----------------------------------|--------------------|----------------|--------|
| Activity Builder - Lacross      | e Club 10th Grade Girls           |                    |                |        |
| 0                               | 2                                 |                    |                |        |
| Create Activity                 | Build Roster                      | Form Selection     | Link to Portal | Finish |
| Define eligible pa<br>School(s) | rticipants by selecting a saved A | d Hoc filter.      |                |        |
| Harrison High                   |                                   |                    |                |        |
| Ad Hoc Filter*                  |                                   |                    |                |        |
| 10th Grade Girls                |                                   | •                  |                |        |
| Preview                         |                                   |                    |                |        |
|                                 |                                   |                    |                |        |
|                                 | Previous                          | Cancel Save & Hold | Save & Next    |        |

Use the following field descriptions to complete the Build Roster screen.

| Field         | Description                                                                                                    |
|---------------|----------------------------------------------------------------------------------------------------|
| School(s)     | This field displays the school(s) that were selected in Step 1 - Create Activity.                                                                                                    |
| Ad Hoc Filter | The Ad Hoc filter for selecting eligible students. Campus only allows students who are included in the Ad Hoc filter and have an active enrollment in the school(s) associated with the activity to register for the activity. <i>This is a required field.</i> |

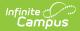

| Field   | Description                                                                                                    |                                                                                                    |  |  |  |
|---------|----------------------------------------------------------------------------------------------------|----------------------------------------------------------------------------------------------------|--|--|--|
| Preview | Click this button to preview roster information in a side panel. The panel displays<br>an estimate of the total number of students listed by school then provides the<br>student's names. If a student has multiple enrollments and Campus cannot<br>identify the primary enrollment, an asterisk (*) displays behind the student's<br>name. |                                                                                                    |  |  |  |
|         | <b>IF</b> your district includes a school in its Ad h<br>selected on Step 1 - Create Activity. If the<br>associated with different schools, the Previ                                                                                                    | Ad hoc filter and the activity are                                                                                                    |  |  |  |
|         | If you do not have access to the ad hoc filte<br>the <b>Preview</b> button does not display.                                                                                                    | er that is assigned to the activity,                                                                                                    |  |  |  |
|         | Activity Builder - World Language Club                                                                                                    | Preview Participants                                                                                                    |  |  |  |
|         | Create Activity Build Roster                                                                                                    | Ad Hoc Filter<br>Grade 6                                                                                                    |  |  |  |
|         | Define eligible participants by selecting a sa<br><b>School(s)</b><br>West Middle School                                                                                                    | <ul> <li>Estimated Total: 321</li> <li>West Middle School<br/>Anders, Aaron, A. (123456), [M]<br/>Anders, Stephanie, K. (234567), [F]<br/>Aden, Faith, A. (1594812), [F]</li> </ul> |  |  |  |
|         | Ad Hoc Filter *<br>Grade 6<br>Preview                                                                                                    | Adnan, Matt, I. (745685), [M]<br>Ahmed, Aden, O. (852179), [M]<br>Ahmed, Isaac, A. (15962847), [M]<br>Alborn, Aiden, B. (321654), [M]<br>Ali, Katie D. (654987), [F]                |  |  |  |
|         | F                                                                                                    | Close                                                                                                    |  |  |  |
|         |                                                                                                    |                                                                                                    |  |  |  |

### **Step 3 - Form Selection**

Select the appropriate forms for registration and indicate whether the form is considered required.

| Activity Bu | ilder - Lacrosse           | e Club 10th Grade     | Girls       |                            |                     |             |
|-------------|----------------------------|-----------------------|-------------|----------------------------|---------------------|-------------|
| Creat       | e Activity                 | Build Roster          |             | 3<br>Form Selection        | 4<br>Link to Portal | 5<br>Finish |
|             | Activity Type<br>Athletics | one form is required) | Required    | e whether the form is cons | sidered required.   |             |
|             | Transportation F           |                       |             | Remove                     |                     |             |
|             |                            | Pre                   | evious Cane | cel Save & Hold S          | ave & Next          |             |

Use the following field descriptions to complete the Form Selection screen.

| Field         | Description                                                                                                    |  |  |  |
|---------------|----------------------------------------------------------------------------------------------------|--|--|--|
| Activity Type | <ul> <li>This field displays the Activity Type that were selected in Step 1 - Create Activity.</li> <li>Activity</li> <li>Athletics</li> <li>Field Trip</li> </ul>                                        |  |  |  |
| Form Title    | This field displays the custom forms associated with the Activity Type.<br>You must select at least one form.<br>You can add multiple forms by clicking the Add Form button. This is a<br>required field. |  |  |  |
|               | Tip: If the form title is grey and cannot be selected, check the form's active dates. The form must be active for the full time that your activity has registration open.                                 |  |  |  |
| Required      | Mark this checkbox to display a red star next to the form in the School<br>Store. The following image demonstrates how this appears in the store.                                                         |  |  |  |
|               | Forms to be completed (required forms indicated with" *")<br>Student-Athlete Statement *<br>Transportation Form                                                                                           |  |  |  |

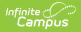

# **Step 4 - Link to Portal**

On this screen, configure how the activity should display in the School Store and set up the associated costs.

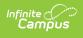

|        |                                                 |                     |             |                     |                     | 4                |        |
|--------|-------------------------------------------------|---------------------|-------------|---------------------|---------------------|------------------|--------|
| Create | Activity                                        | Build Roster        |             | Form Selection      | on                  | Link to Portal   | F      |
|        | Configure the registration                      | n view for the Port | al and cos  | at where applicable | e for the activity. |                  |        |
|        | Category Information                            | n                   |             |                     |                     |                  |        |
|        | Sports Clubs (Harrison                          | High) 🗙             |             |                     |                     |                  |        |
|        | Product Information                             |                     |             |                     |                     |                  |        |
|        | Product Name*                                   | Product Type        | *           |                     |                     |                  |        |
|        | Lacrosse Club 10th Gra                          | ade Athletics       |             | •                   |                     |                  |        |
|        | Restrict to Associated School                   | ool Enrollments     |             |                     |                     |                  |        |
|        | Select files                                    |                     |             |                     |                     |                  |        |
|        | Product Description and Spe                     | cial Instructions   |             |                     |                     |                  |        |
|        | Paragraph                                       | ▼ B I               | U           | :                   |                     |                  |        |
|        | than just the regular se<br>to the sport.       |                     |             | ~                   |                     |                  |        |
|        | Customer Comments                               |                     |             |                     |                     |                  |        |
|        | Associated Costs                                |                     |             |                     |                     |                  |        |
|        | Track Limits Partia                             | al Refunds          |             |                     |                     |                  |        |
|        | Item Name *                                     | Sellin              | g Price*    | Reduced Price       | Free Price          | Inventory Limit* |        |
|        | Lacrosse Club                                   | \$10                | 00.00       | \$50.00             | \$25.00             | 30               | Remove |
|        | Lacrosse Club with Activ                        | vity Bus \$12       | 20.00       | \$65.00             | \$25.00             | 30               | Remove |
|        | Add                                             |                     |             |                     |                     |                  |        |
|        | Receipt Comments                                |                     |             |                     |                     |                  |        |
|        | Add comments or spec<br>on customer's receipt h |                     | u wish to a | appear              |                     |                  |        |

Use the following field descriptions to complete the Link to Portal screen.

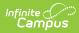

| Field               | Description                                                                                                    |                                                                                                    |                                                                        |  |  |  |
|---------------------|----------------------------------------------------------------------------------------------------|----------------------------------------------------------------------------------------------------|------------------------------------------------------------------------|--|--|--|
| Category Inform     | Category Information                                                                                                    |                                                                                                    |                                                                        |  |  |  |
| Category            | Categories are how similar products are grouped together in the store. When a portal user selects a category, only the products assigned to that category display. <i>This is a required field.</i><br>See the Categories (School Store) article for more information about managing categories.                                                           |                                                                                                    |                                                                        |  |  |  |
| Product Information | tion                                                                                                    |                                                                                                    |                                                                        |  |  |  |
| Product Name        | The name that displays in the s                                                                                                    | tore. <i>This is a required f</i>                                                                        | field.                                                                 |  |  |  |
| Product Type        | Product Types are assigned to products and to Fund Accounts. When a product is purchased, funds are deposited into the bank associated with the Fund Account that is assigned to the same Product Type. Product Types are set up in the School Store: <i>System Administration &gt; School Store &gt; Product Types</i> . <i>This is a required field.</i> |                                                                                                    |                                                                        |  |  |  |
| Active              | When this checkbox is marked,<br>However, if this checkbox is not<br>registration is currently open. T<br>issues in the School Store. If the<br>inactivated, this checkbox is au<br>The Active checkbox does NC                                                                                                    | t marked, the product is<br>his checkbox is most us<br>e Category associated to<br>tomatically unmarked. | not available even if<br>eful for troubleshooting<br>o the activity is |  |  |  |
|                     | Cancelled status. Click here to expand Category Information Categories Athletics (Willmar Senior High) Product Information Product Name LaCrosse Club Active                                                                                                    | Product Type<br>Athletics                                                                                |                                                                        |  |  |  |
|                     | Restrict to Associated School Enrollments                                                                                                    |                                                                                                    |                                                                        |  |  |  |

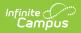

| Field                                              | Description                                                                                                    |
|----------------------------------------------------|----------------------------------------------------------------------------------------------------|
| Restrict to<br>Associated<br>School<br>Enrollments | When this checkbox is marked, the Recipient dropdown list will only display<br>students who have an enrollment in the active school year at the school to<br>which the activity is attached. This includes primary, secondary, and<br>enrollments with a future end date.<br><b>Example</b><br>If you have an Activity attached to the High School only and this checkbox is<br>marked, parents will only be able to select their student(s) with primary and<br>secondary High School enrollments in the active school year as well as<br>enrollments with a future end date. Please note that if the same Activity is<br>associated with multiple schools; e.g., a middle school and a high school,<br>parents can select both middle and high school students in both stores. |
| Image Upload                                       | This option allows you to add a picture of the product.                                                                                                    |
| Product<br>Description and                         | Detailed information about the product. This description appears below the picture of the product.                                                                                                    |
| Special<br>Instructions                            | <b>Tip</b><br>Use this area to provide more information about the activity like meeting<br>times, locations, and contact information. You could also provide special<br>instructions such as how to turn in the forms.                                                                                                    |
| Customer<br>Comments                               | When this checkbox is marked, customers can add information to their purchase before they check out.                                                                                                    |
| Associated Costs                                   |                                                                                                    |
| Track Limits                                       | Mark this checkbox if you want to track the number of openings or items you<br>have available or if you want to cap the number of students allowed to enroll.<br>When this checkbox is marked, Campus calculates the amount of inventory<br>you have available after a purchase is made through the School Store. Marking<br>this checkbox enables the <b>Inventory Limit</b> field and makes it required.<br>Do NOT mark this checkbox if you do not want to limit the number of<br>registrations that can be sold.                                                                                                    |
| Partial Refunds                                    | When this checkbox is marked, partial refunds can be issued in the Payments<br>Reporter for the activity. If this <b>Partial Refunds</b> checkbox is marked and the<br><b>Track Limits</b> option is also selected, the Payments Reporter will allow you to<br>increase the number of available openings or items when you make a partial<br>refund.                                                                                                    |
| Item Name                                          | The Product Name automatically displays here but can be changed. <i>This is a required field.</i><br>If more than one option is available for users to select, this is the name of the option that displays under the Product in the School Store.                                                                                                    |
| Selling Price                                      | The price customers see and pay in the School Store. The price can be \$0.00. <i>This is a required field.</i>                                                                                                    |

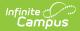

| Field               | Description                                                                                                    |                            |                          |                       |                 |          |
|---------------------|----------------------------------------------------------------------------------------------------|----------------------------|--------------------------|-----------------------|-----------------|----------|
| Reduced Price       | The price students with reduced eligibility status pay and see in the School<br>Store. The price can be \$0.00.<br>To use this feature, the <b>Allow Free and Reduced Pricing</b> checkbox must be<br>marked in the School Store setup.                                                                                                    |                            |                          |                       |                 |          |
| Free Price          | The price students with a free eligibility status pay and see in the School<br>Store. The price can be \$0.00.<br>To use this feature, the <b>Allow Free and Reduced Pricing</b> checkbox must be<br>marked in the School Store setup.                                                                                                    |                            |                          |                       |                 |          |
| Inventory Limit     | This field is only available if you marked the <b>Track Limits</b> checkbox. Enter the maximum number that may be purchased. Once this number is reached, the product does not display in the School Store. If you process a refund during registration, Campus returns the inventory for purchase. <i>This is a required field when tracking limits.</i> |                            |                          |                       |                 |          |
| Add (button)        | Click the <b>Add</b> button to<br>product. In the following<br>activity bus.                                                                                                    |                            |                          |                       |                 |          |
|                     | Associated Costs<br>Track Limits<br>Item Name *<br>Lacrosse Club                                                                                                    | Selling Price*<br>\$100.00 | Reduced Price<br>\$50.00 | Free Price<br>\$25.00 | Inventory Limit | * Remove |
|                     | Lacrosse Club with Activity Bus                                                                                                    | \$120.00                   | \$65.00                  | \$25.00               | 30              | Remove   |
| Receipt<br>Comments | This field allows you to o<br>on the customer's recei<br>times, meeting places, o                                                                                                    | pt. For exa                | mple, you c              |                       |                 | -        |

# Step 5 - Finish

Review the Activity Registration product display for the Campus School Store and validate the appropriate Custom Forms are attached. Click **Finish** to complete the process. After you click Finish, the Activity is in a **Ready** or **Registration Open** status. Editing is limited when an activity is in a **Registration Open** status. Most fields cannot be changed.

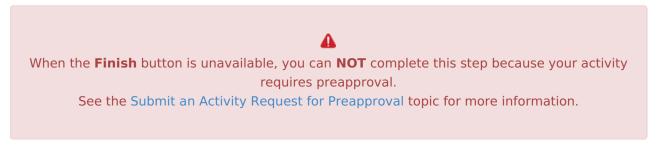

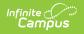

|          |                                   |                           | O                             | <b>Ø</b>                            | 5     |
|----------|-----------------------------------|---------------------------|-------------------------------|-------------------------------------|-------|
| Create / | Activity                          | Build Roster              | Form Selection                | Link to Portal                      | Finis |
|          | Please review t<br>complete the p |                           | product display for the Camp  | ous School Store. Click "Finish" to |       |
|          |                                   |                           |                               |                                     |       |
|          |                                   | Ć                         | 0                             | )                                   |       |
|          |                                   |                           |                               |                                     |       |
|          |                                   |                           | $/ \setminus$                 |                                     |       |
|          | Lacrosse clu                      | ıb is for students who wa | ant to play more than just th | e regular season or students who    |       |
|          | are new to th                     |                           |                               | •                                   |       |
|          | Registration                      | Dates: 06/01/2020 - 06,   | /30/2020                      |                                     |       |
|          | Activity Date                     | es: 07/01/2020 - 08/21/2  | 2020                          |                                     |       |
|          | Forms to be                       | completed (required for   | rms indicated with" *")       |                                     |       |
|          |                                   | ete Statement*            |                               |                                     |       |
|          | Transportation                    | on Form                   |                               |                                     |       |
|          | Activity Option                   | 15 *                      |                               |                                     |       |
|          | Select Option                     | on                        |                               | •                                   |       |
|          | Price                             |                           |                               |                                     |       |
|          | Quantity                          |                           | Total Price                   |                                     |       |
|          | 1                                 |                           | ▼ \$0.00                      |                                     |       |
|          |                                   |                           |                               |                                     |       |
|          | Recipient                         |                           |                               |                                     |       |

Copyright @ 2010-2024 Infinite Campus. All rights reserved. Page 14

| Infinite C<br>Campus |                        |  |
|----------------------|------------------------|--|
|                      | Previous Cancel Finish |  |

The following image is an example of this activity on the School Store.

Once a student has registered for an activity, that activity no longer appears for them in the School Store.

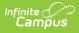

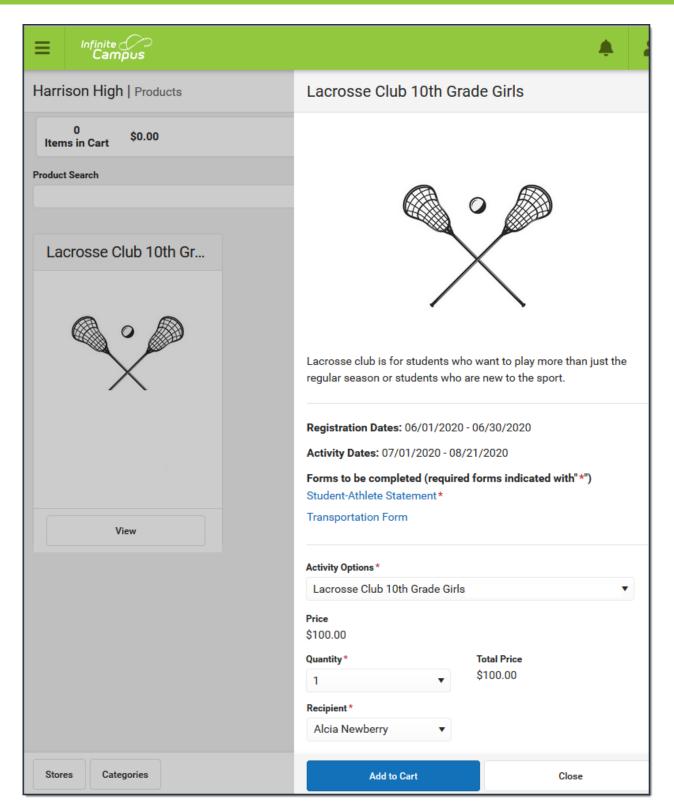

# Submit an Activity Request for Preapproval

If your activity requires preapproval before it can be created, a yellow banner displays under the progress tracker after *Step 1. Create Activity* or it displays on the Proposed tab with the status

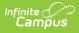

*Preapproval Required - Proposal.* You can submit your activity request for preapproval at any time but the activity must be approved before you can complete Step 5. Finish.

1. Click the **Preapproval** link in the banner.

| Activity Monitor 🛧         |                                     |                                         | Student Information > Activity | Registration > Activity Monitor |
|----------------------------|-------------------------------------|-----------------------------------------|--------------------------------|---------------------------------|
| Activity Builder - Running | ı Club                              |                                         |                                |                                 |
| Create Activity            | 2<br>Build Roster                   | 3<br>Form Selection                     | 4<br>Link to Portal            | 5<br>Finish                     |
| Preapproval is r           | equired for "Running Club". Click t | to complete <u>Preapproval</u> process. |                                |                                 |

#### **Result**: The Preapproval panel displays.

Click here to expand...

| Activity Monitor ★                 |                                                                                                    | Student Information | Activity Registrat | ion > Activity Monitor |
|------------------------------------|----------------------------------------------------------------------------------------------------|---------------------|--------------------|------------------------|
| Activity Builder - Running (       | Preapproval - Running Club                                                                                                    |                     |                    |                        |
| Create Activity Preapproval is req | This activity requires preapproval. Please complete the<br>may continue however all preapprovals must be compl<br>School(s)<br>Harrison High |                     |                    | al. Activity creation  |
| Define eligible parti              | Preapproval Forms                                                                                                    | Status              | Approver(s)        | Comments               |
| School(s)<br>Harrison High         | Activity Request Form A                                                                                                    | READY               | Approvers          |                        |
| Ad Hoc Filter*                     |                                                                                                    |                     |                    |                        |
| All Males                          |                                                                                                    |                     |                    |                        |
| Preview                            |                                                                                                    |                     |                    |                        |
|                                    |                                                                                                    | Close               |                    |                        |

- Click the links for the **Preapproval Form**(s) (there may be more than one), fill in the required fields, and then click **Save** in the action bar. Repeat this step for each form.
   **Result**: The status changes to **Pending**.
- 3. Click Submit.

**Result**: The form status changes to **Submitted** and the **Submit** button changes to **Rescind**.4. Click **Close** to close the panel and return to the activity.

**Result**: The activity status changes to **Preapproval Pending - Proposal**. You can continue setting up your activity or click **Cancel.** Campus saves your activity and changes color the color of the forms alert based on the preapproval status.

| If your activity request is | Then                                                                                                    |
|-----------------------------|----------------------------------------------------------------------------------------------------|
| Approved                    | you will receive a notification that your activity request was approved<br>and you may complete Step 5. Finish. The Activity Proposal is also<br>assigned the <i>Preapproval Complete - Proposal</i> status. |

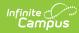

| If your activity request is | Then                                                                                                    |
|-----------------------------|----------------------------------------------------------------------------------------------------|
| Returned                    | you will receive a notification that your activity request was returned.<br>The activity request is assigned the <i>Preapproval Returned -</i><br><i>Proposal</i> status and Campus unlocks the custom form(s) so that you<br>can make changes and submit the activity request again for<br>preapproval. |
| Declined                    | you will receive a notification that your activity request was declined.<br>The activity request is assigned the <i>Preapproval Declined</i> status and<br>moved to the Previous tab in the Activity Monitor.                                                                                            |